## AutoCAD and Its Applications ADVANCED 2015

## **Exercise 10-8**

In this exercise, you will trim surfaces.

- 1. Open the drawing EX10\_08.dwg available on the companion website.
- 2. Make sure the **SURFACEMODELINGMODE** system variable is set to 0 (the default setting).
- 3. Make sure the **SURFACEASSOCIATIVITY** system variable is set to 1 (the default setting).
- 4. Using the **SURFTRIM** command, trim all the surfaces that extend past the object to form a closed, watertight object. See the illustration below.

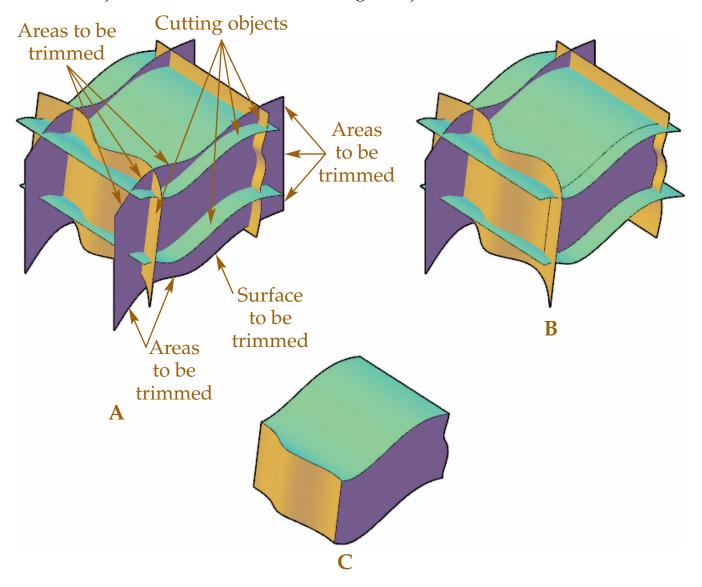

## (Continued on the next page)

1

- 5. You may use the **SURFTRIM** command multiple times to complete this exercise. For example, begin by trimming the surfaces indicated in Figure A to create the object shown in Figure B. Then, trim additional surfaces to create the object shown in Figure C. However, with careful selection of surfaces, this exercise can be completed using the **SURFTRIM** command once. Select all the surfaces to be trimmed at one time with a crossing window and then select all the surfaces to be used as cutting objects. Then, continue with the command by selecting each surface one at a time to trim away. The completed object is shown in Figure C.
- 6. Save the drawing as EX10-8.